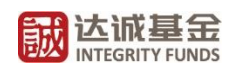

# 网上开户及交易业务指南

# 目录

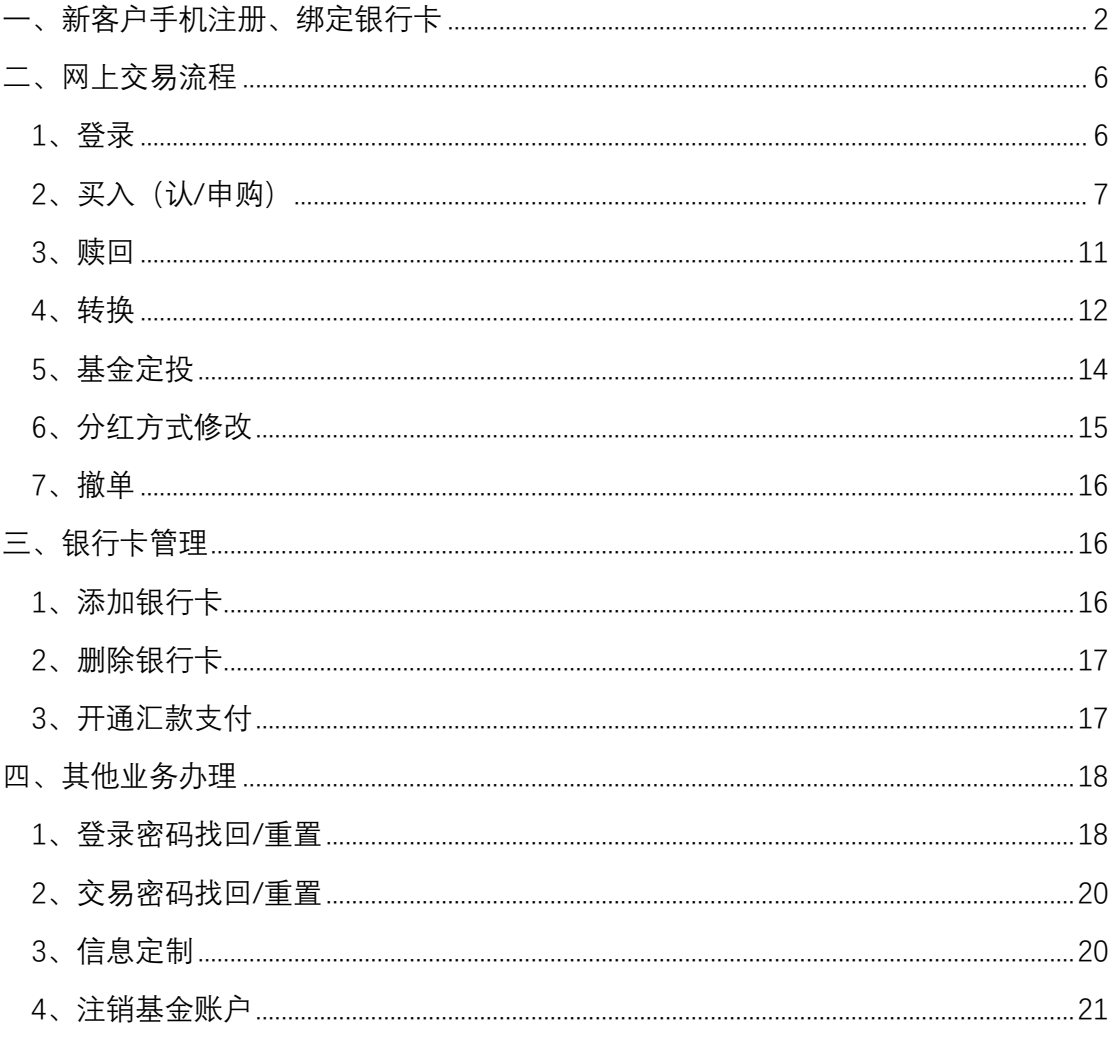

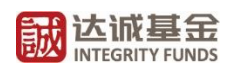

## <span id="page-1-0"></span>一、新客户手机注册、绑定银行卡

请您登录我司官方网站"<http://www.integrity-funds.com/>",并参考以下指南内 容,完成手机注册及绑定银行卡的步骤。

1、登录我司官方网站 "<http://www.integrity-funds.com/>",点击"交易开户"。

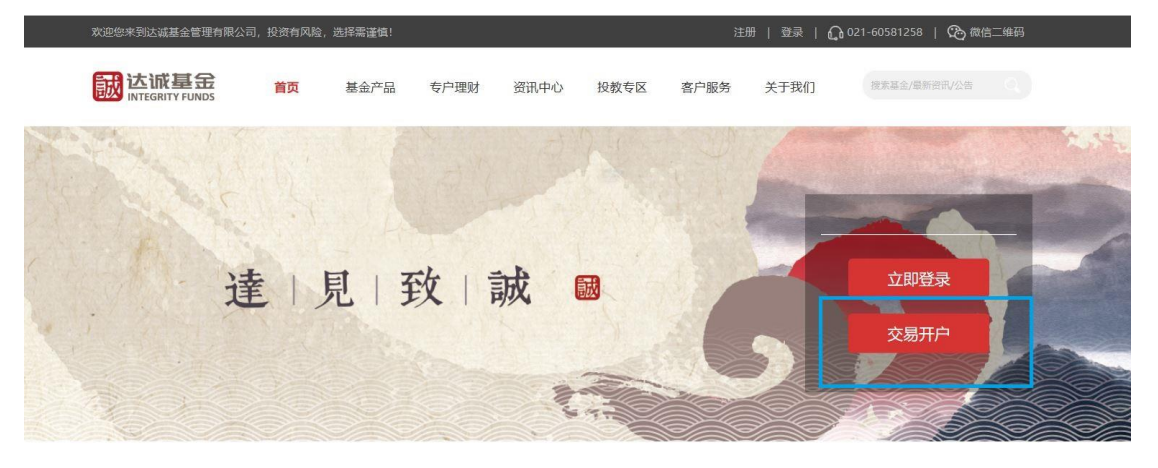

2. 讲入"新用户注册"界面,输入"手机号"、"图形验证码"并点击"获取验证码", 请您在收到验证码短信后及时输入"短信验证码"(验证码有效时间为 120 秒),之后请设 置 6-8 位字母、数字的登录密码,该密码将用于您日常登录。请您阅[读《网上交易服务协](https://www.integrity-funds.com/etrading/static-resources/customer/registAgreement.pdf) [议》,](https://www.integrity-funds.com/etrading/static-resources/customer/registAgreement.pdf)确认无误后请勾选"我已阅读并同意"。最后点击"提交"。

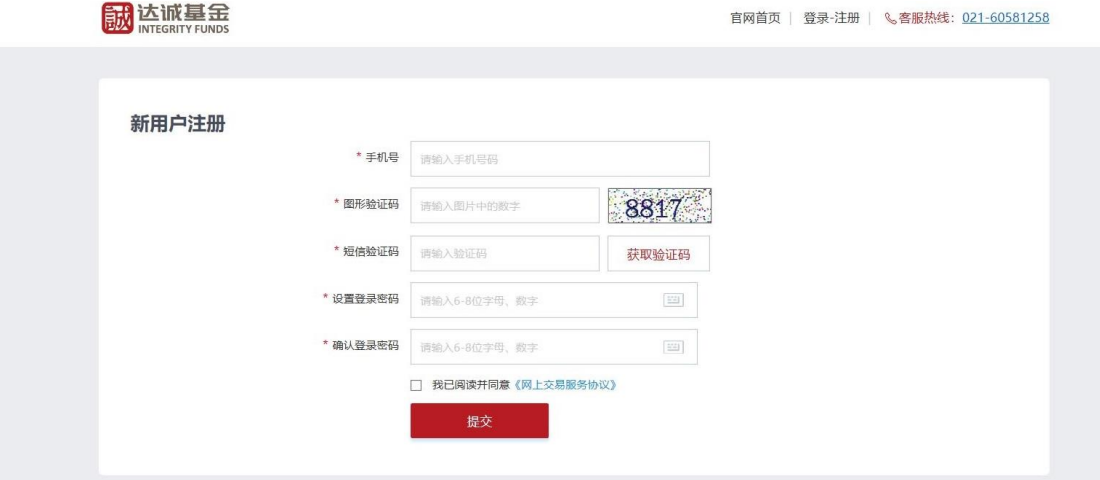

3、完成手机注册后,请点击"立即关联银行卡"。

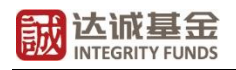

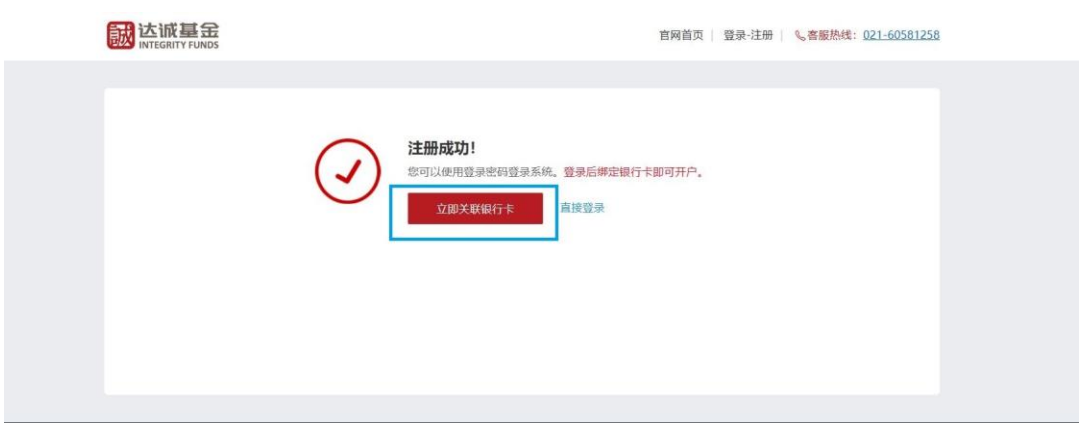

4、点击关联银行卡后,需要验证您的身份证信息,进入"实名认证",上传您的身份证正 反面照片。上传的身份证照片需清晰完整,否则可能无法识别。

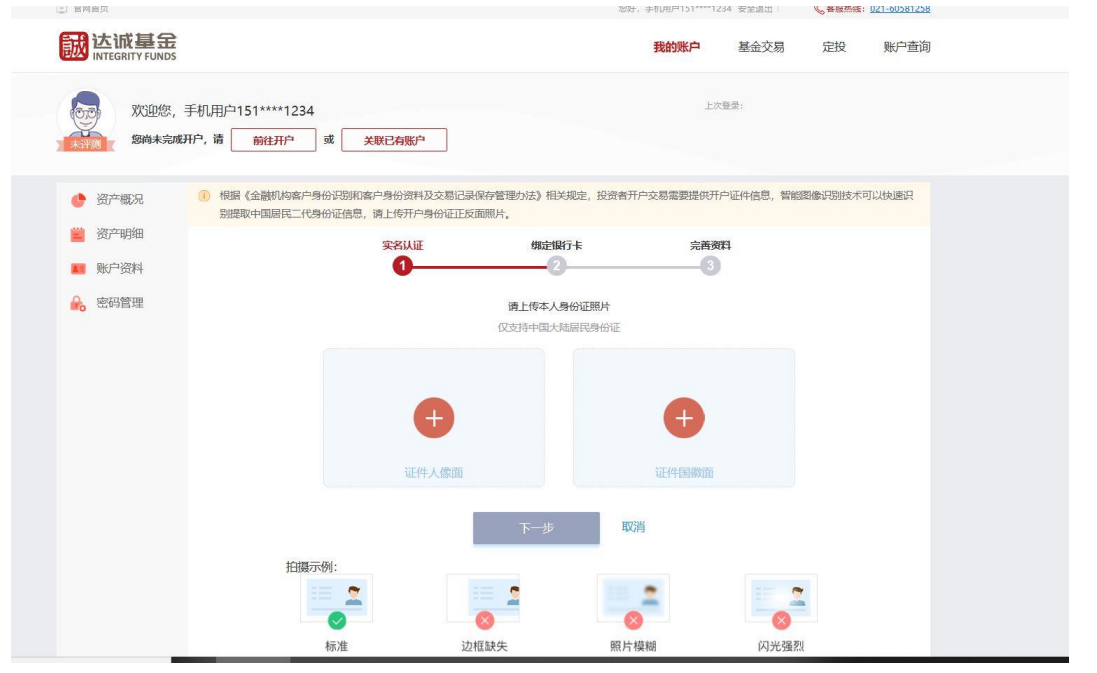

5、请您确认您的身份证件信息,如信息有误请点击"重新上传"返回上一步,上传新的身 份证正反面照片。如信息准确无误,请您点击"下一步"。

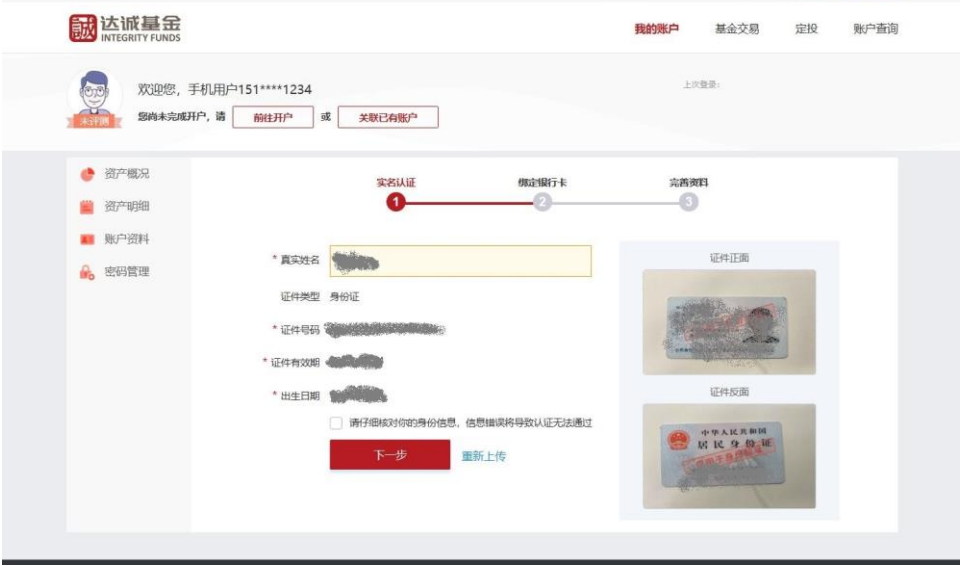

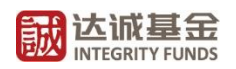

6、选择您想绑定的银行卡开户行。请您绑定前确认该银行卡的单笔及单日支付限额(下方 截图不代表真实情况,请以当日实际限额为准)。

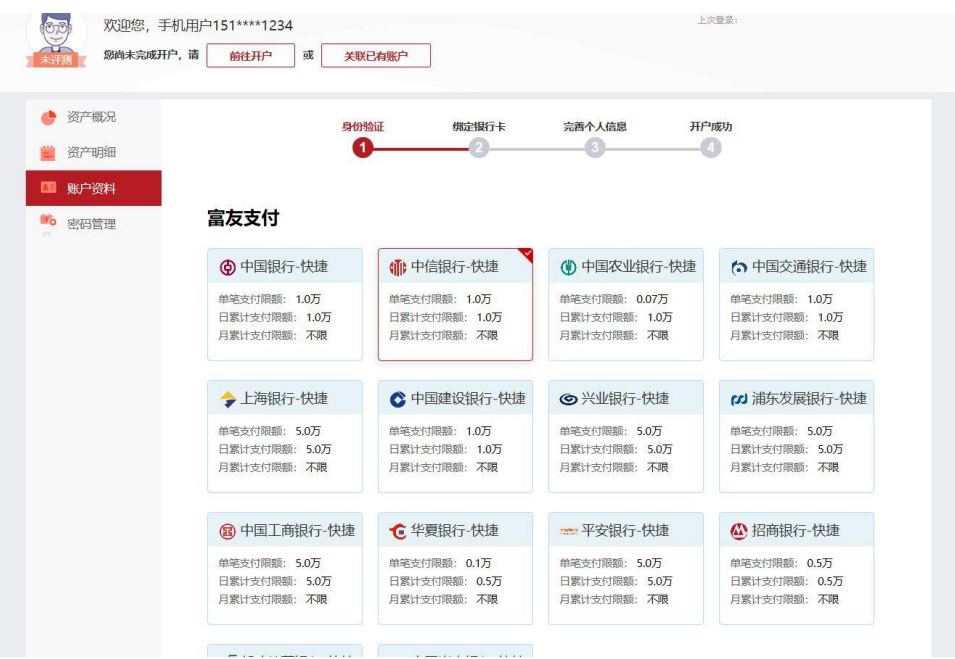

7、填写银行卡信息,"卡号"、"银行预留手机号"(即该银行卡于开户行绑定的手机号 码),输入"图形验证码"并点击"获取验证码"。请您在收到验证码短信后及时输入"短 信验证码"(验证码有效时间为120秒),完成后,请点击"下一步"。

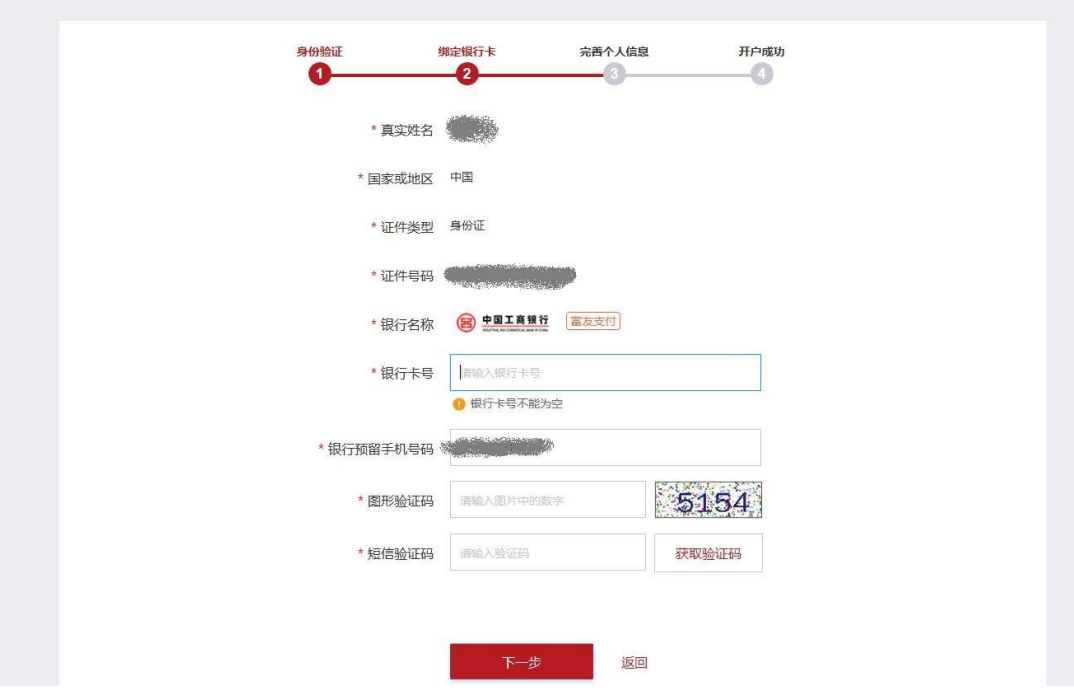

8、完成银行卡绑定后,请您补充个人信息,完成开户步骤。其中标记"\*"的均为必填信 息。请您填写个人真实有效信息并设置 6-8 位字母、数字的交易密码。该密码将用于您日 常交易及账户信息变更业务。在您填写完全部资料后,请阅读下方服务协议,如无异议点 击确认。

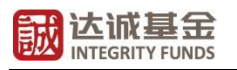

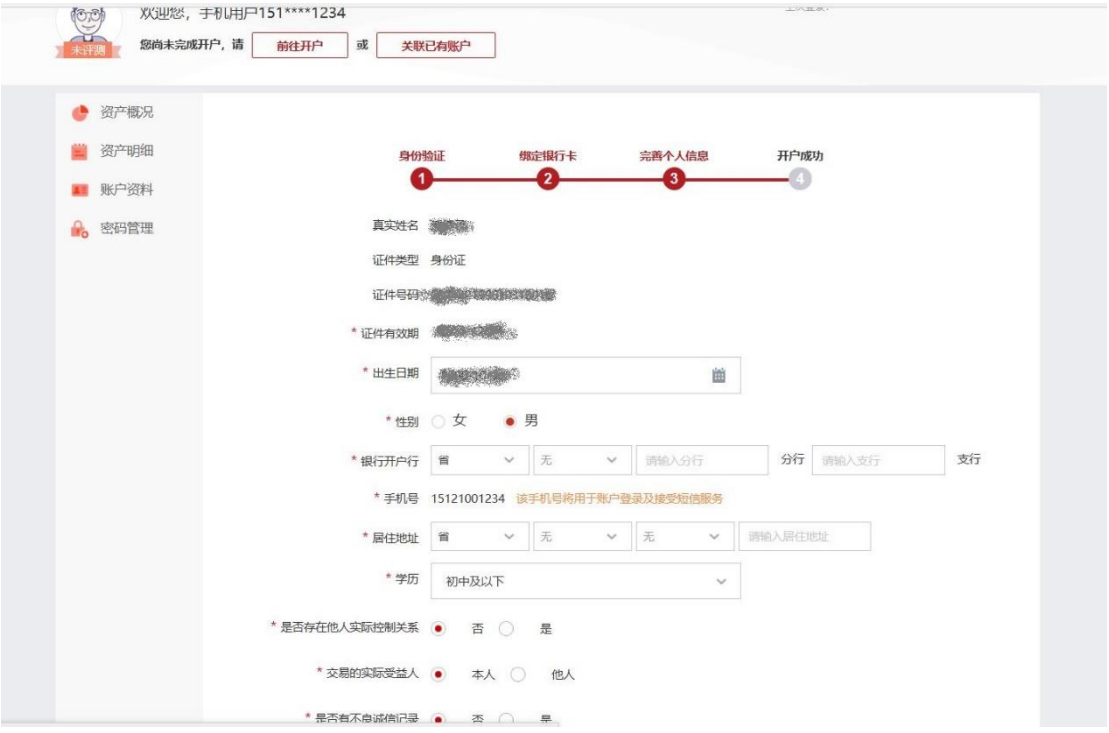

9、根据相关部门投资者适当性要求,您需要根据您的实际情况独立完成风险承受能力测 试,仔细阅读风险匹配告知函及投资者确认函。

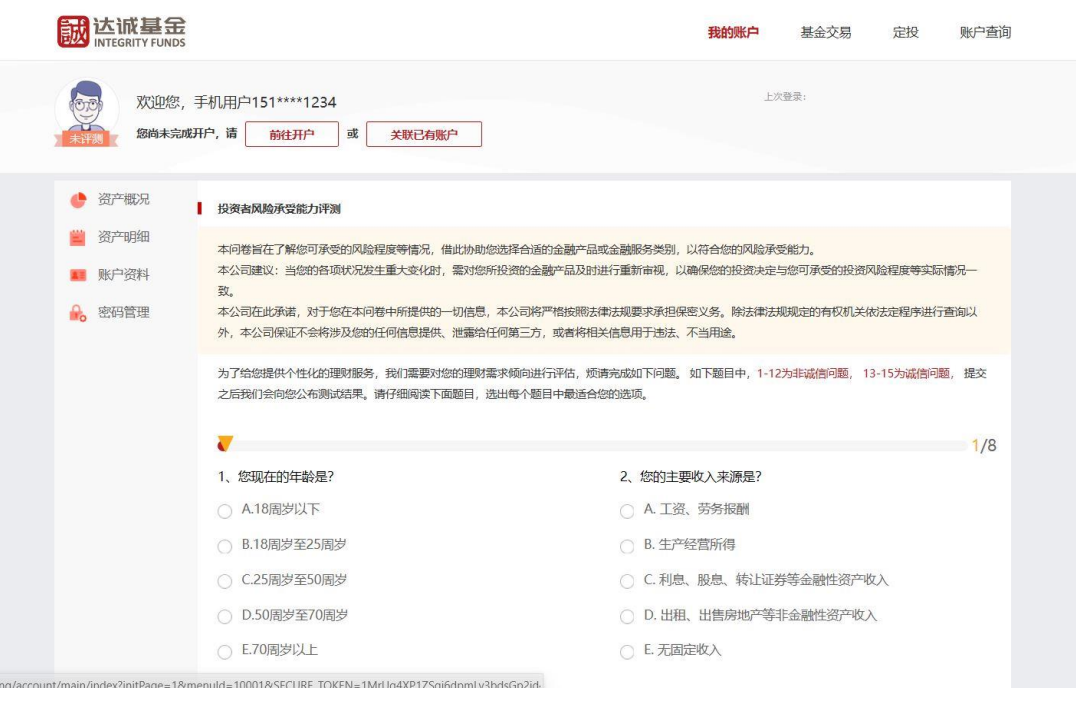

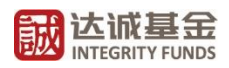

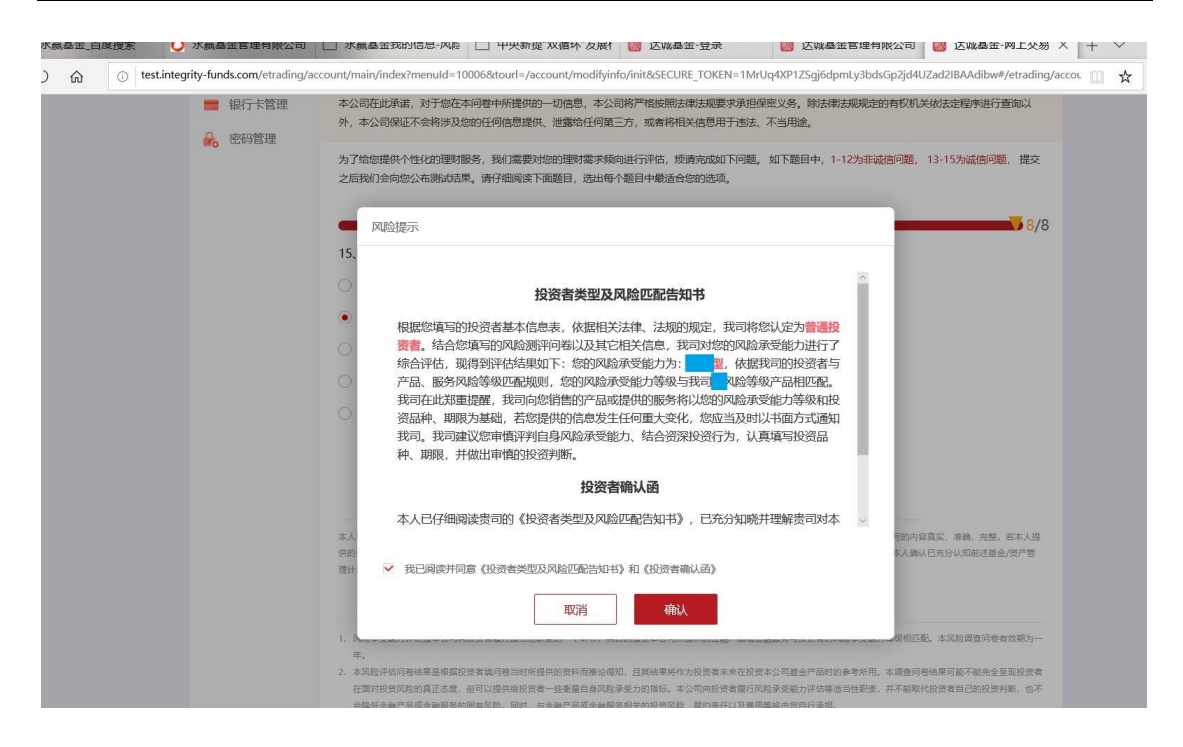

10、以上您已经完成全部开户流程。网上交易申赎具体流程请见["二、网上交易申赎流](#page-5-0) [程"](#page-5-0)。

## <span id="page-5-0"></span>二、网上交易流程

请您登录我司官方网站"<http://www.integrity-funds.com/>",并参考以下指南内容,完 成登录及交易事宜。

#### <span id="page-5-1"></span>1**、登录**

请您于我司主页点击"立即登录"。并如下图所示,使用您此前注册手机号及登录密码进行 登录。

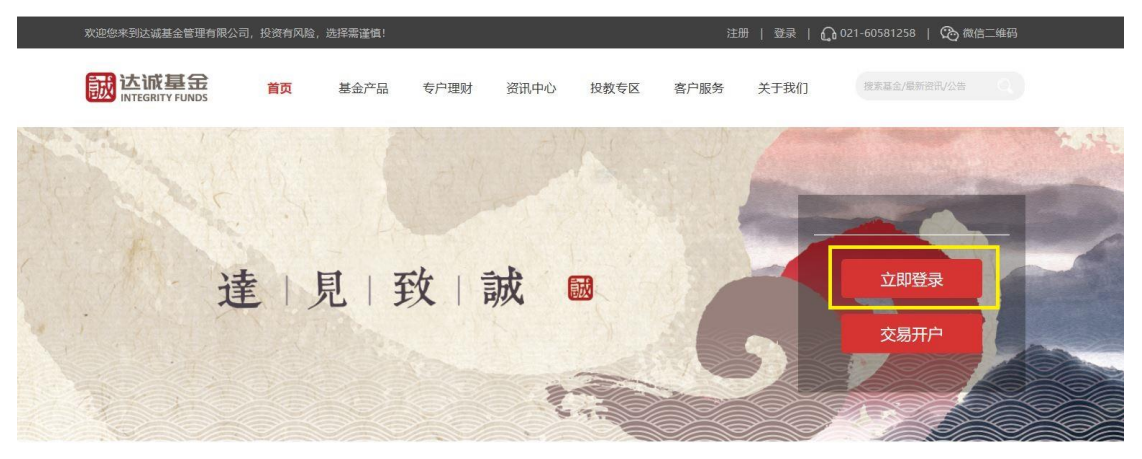

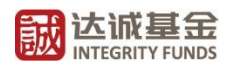

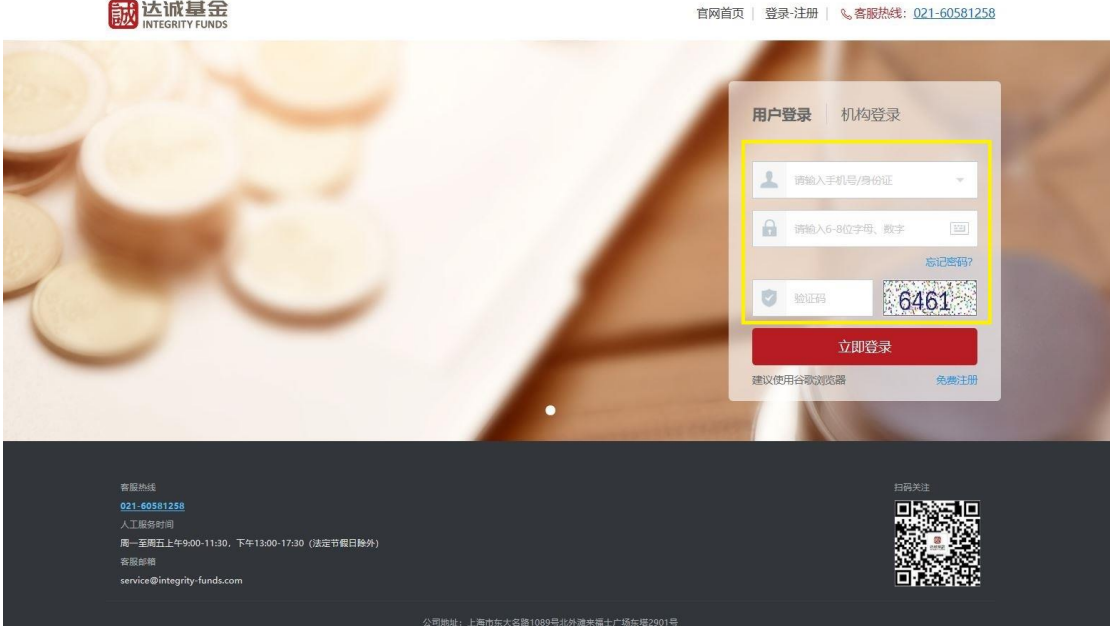

登录后的用户界面如下图,请您点击"基金交易"进入交易界面并选择您需要进行的 交易业务。

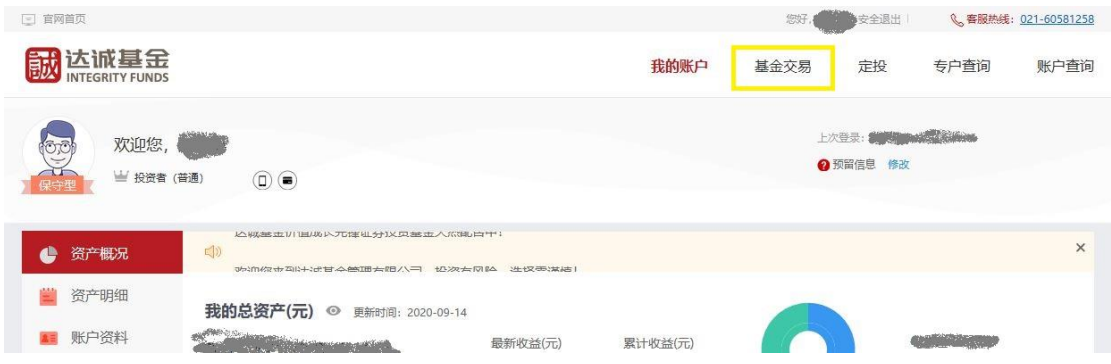

### <span id="page-6-0"></span>2**、买入(认**/**申购)**

如下图所示,您可以点击您需要购买的基金名称,了解该基金详情。点击操作中"认 购"或"申购"进入买入界面。请您仔细阅读《风险揭示书》及《投资者声明》。

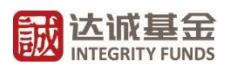

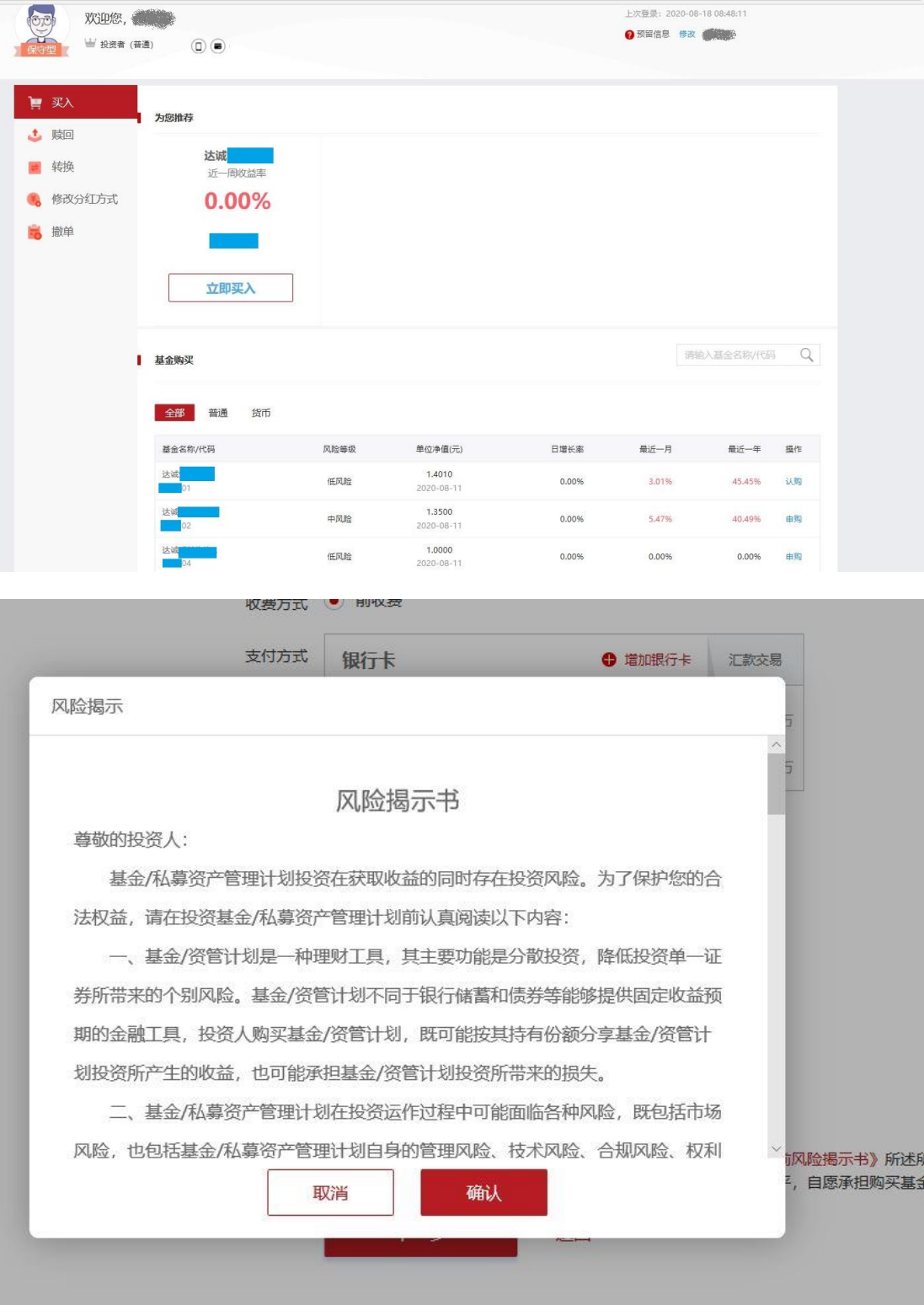

进入买入界面后请您再次查阅下图所示标注内容,基金产品风险等级与您自身风险承 受能力等级的匹配情况。请您选择用于支付的银行卡(请您留意右侧单日单笔限额),填写 购买金额,仔细阅读以下《产品资料概要》、《风险告知函》及《售前风险揭示书》内容。

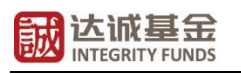

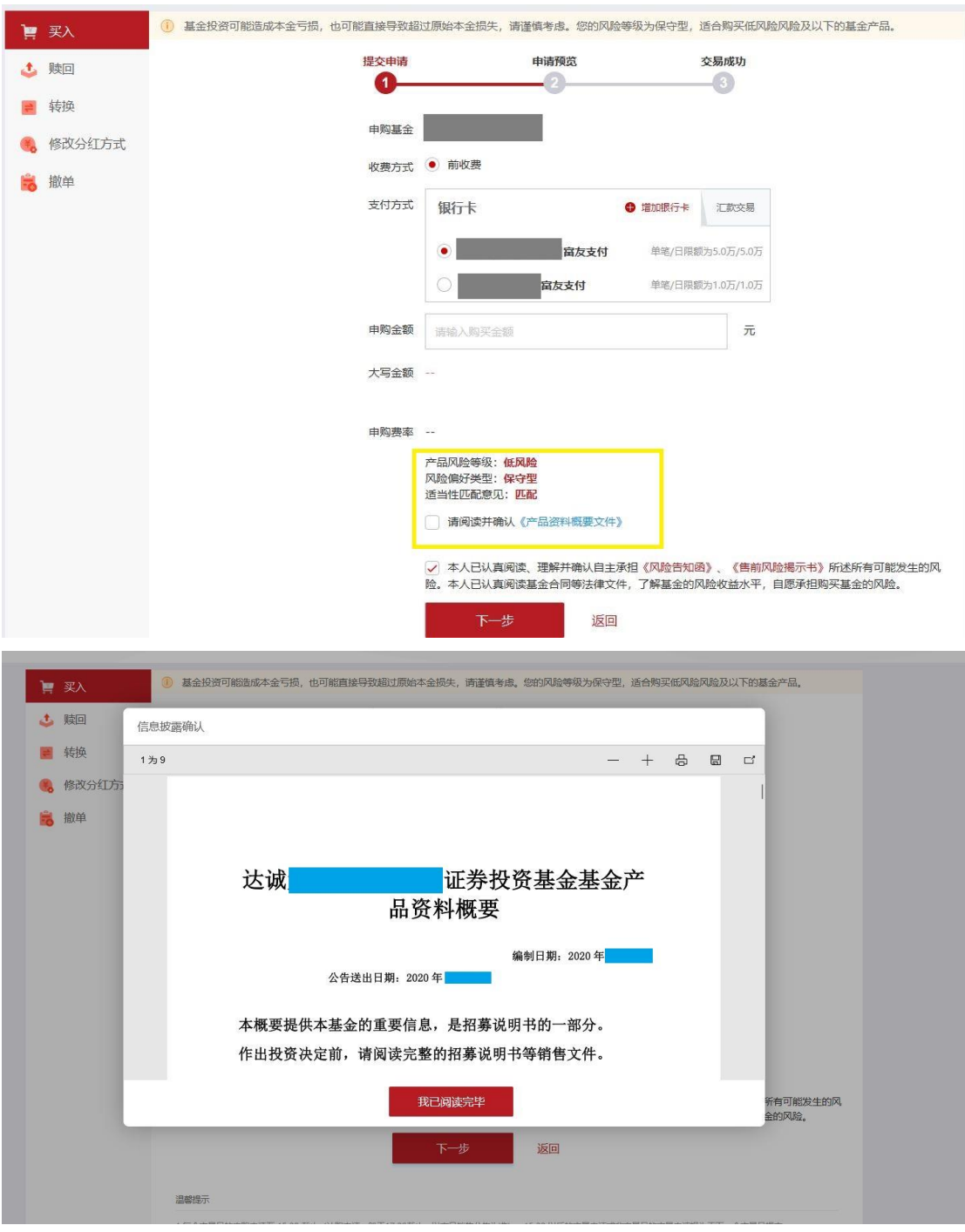

如您本次拟购买基金产品的风险等级高于您自身风险承受能力等级,则请您仔细阅读 以下风险等级不匹配的风险警示。

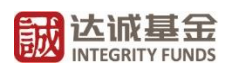

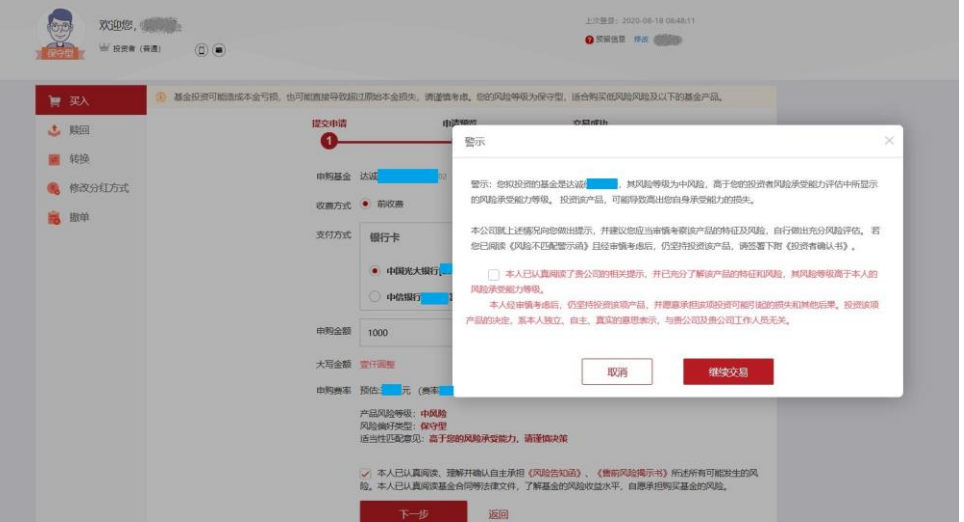

如下图所示,请您再次确认交易信息。交易扣款成功后会弹出确认界面。

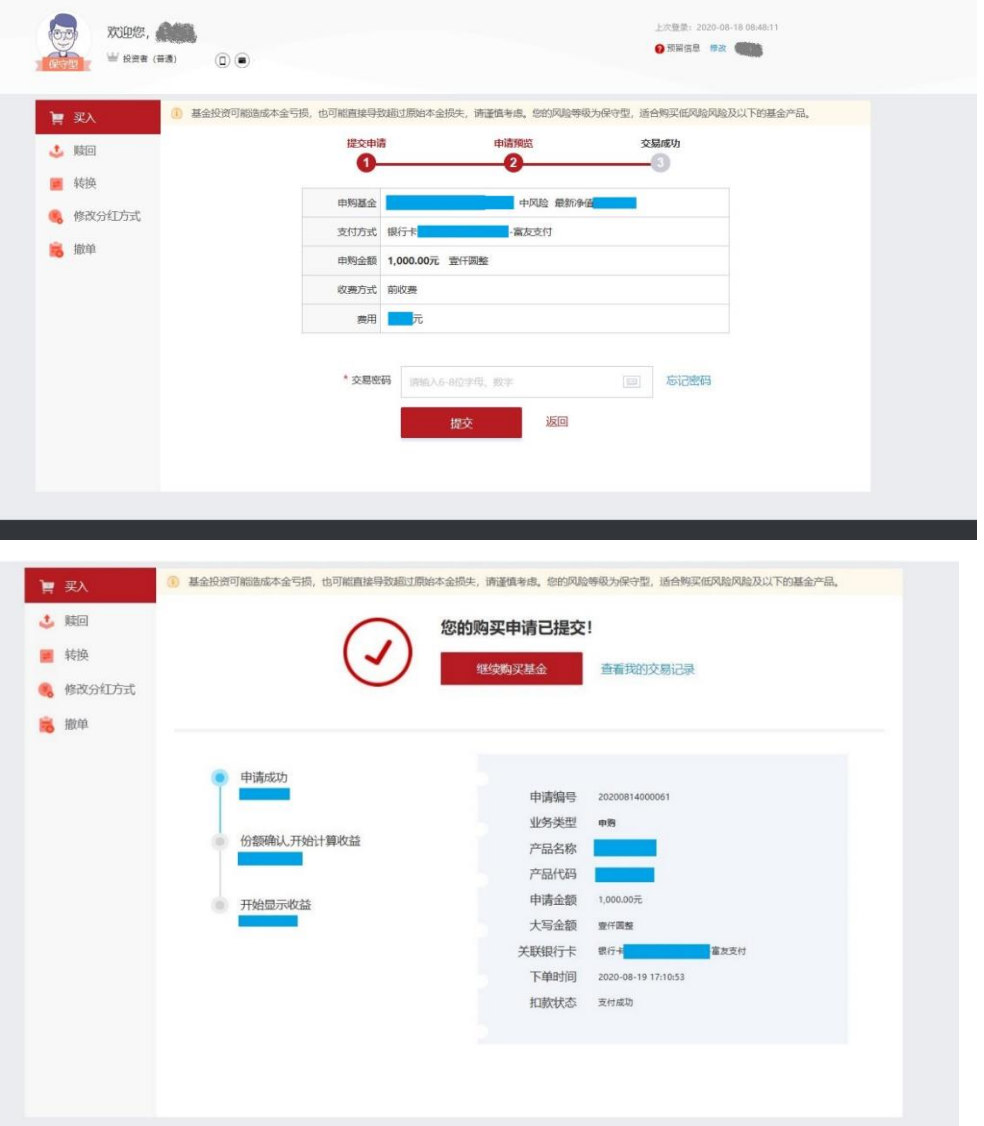

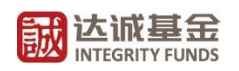

## <span id="page-10-0"></span>3**、赎回**

请您在"基金交易"界面中点击"赎回",进入赎回界面。

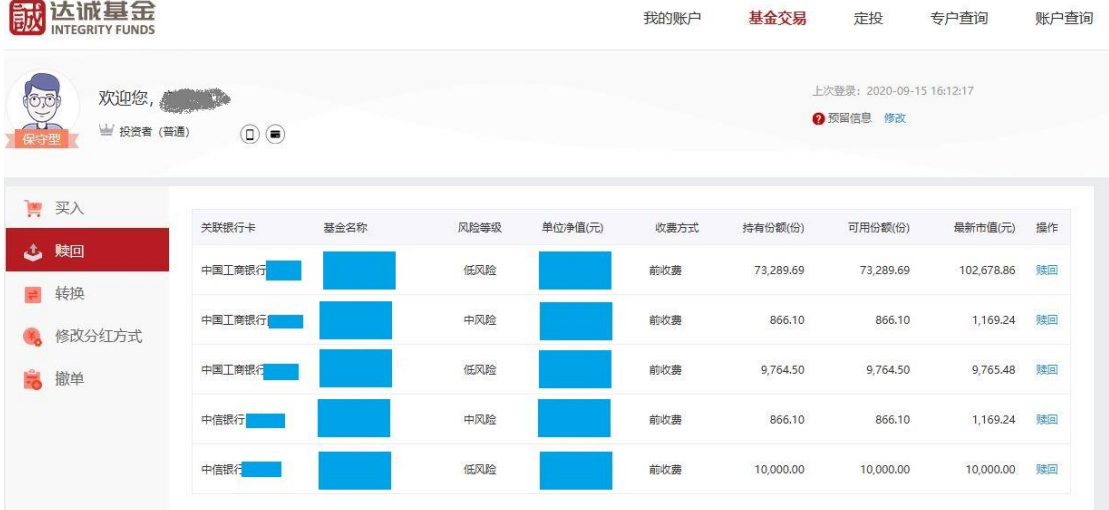

您可以通过点击标注部分"赎回费率"查询基金产品的赎回费率表。点击"全部赎 回"可赎回当前全部可用份额。输入需赎回的后点击"下一步"。

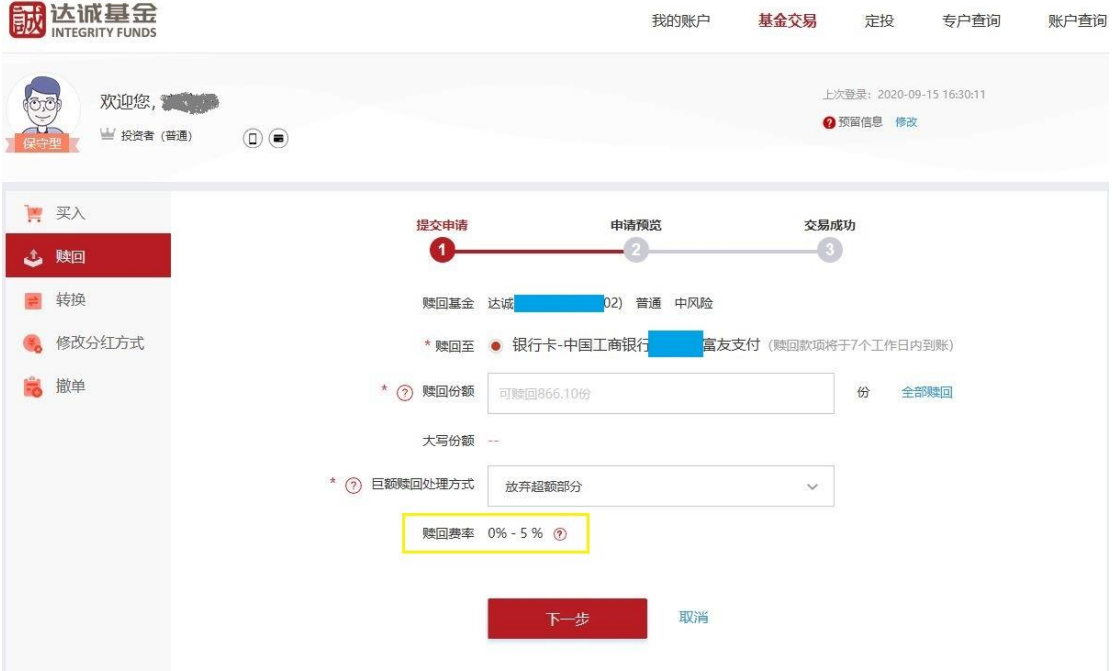

请您在确认赎回信息后输入交易密码,赎回申请成功后将进入确认界面。

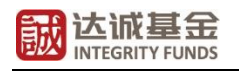

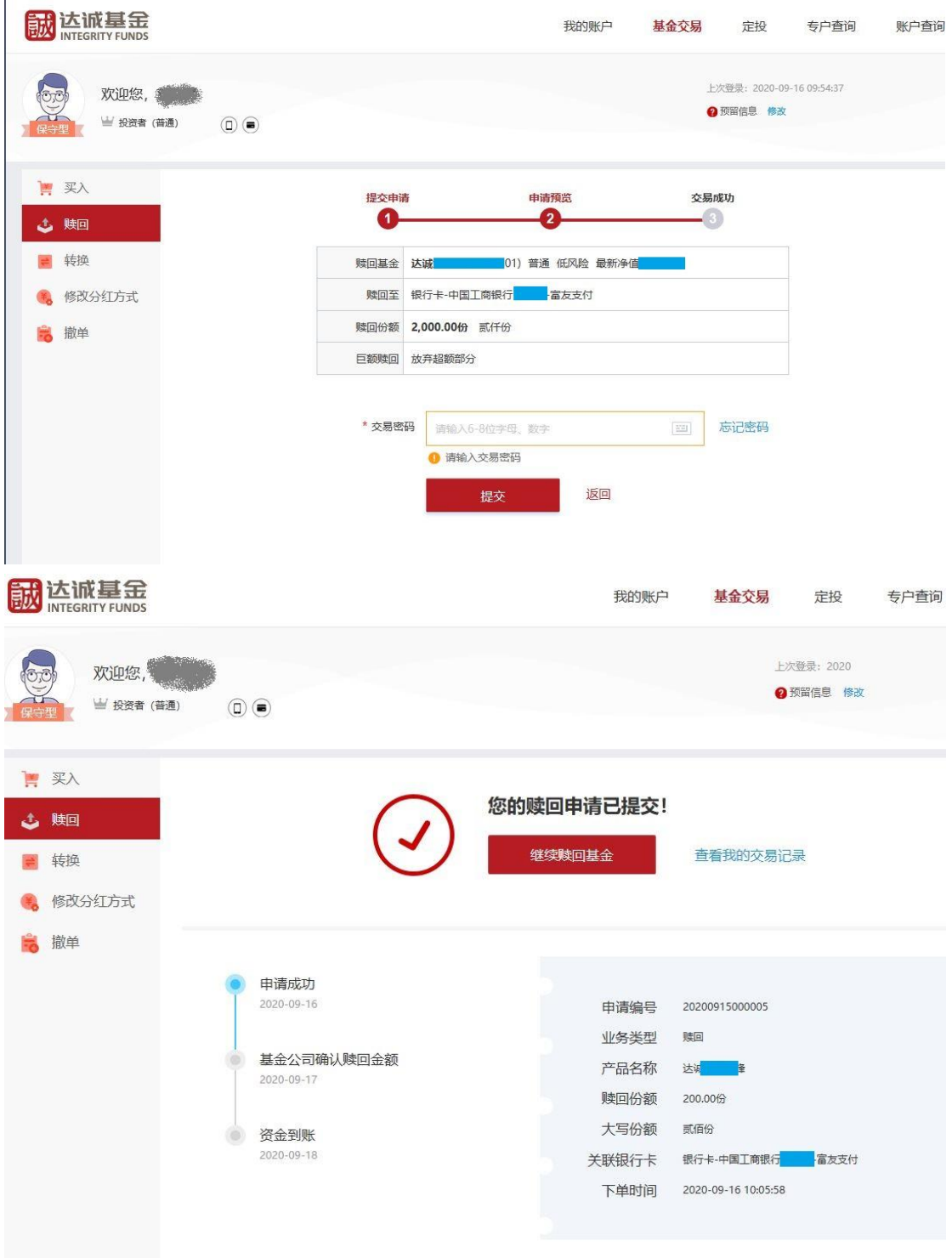

### <span id="page-11-0"></span>4**、转换**

您可以选择您持有的已开通转换的基金,选择您需要转入的基金及转出份额,查看风 险匹配意见,并仔细阅读下方《风险告知函》及《售前风险揭示书》。

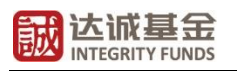

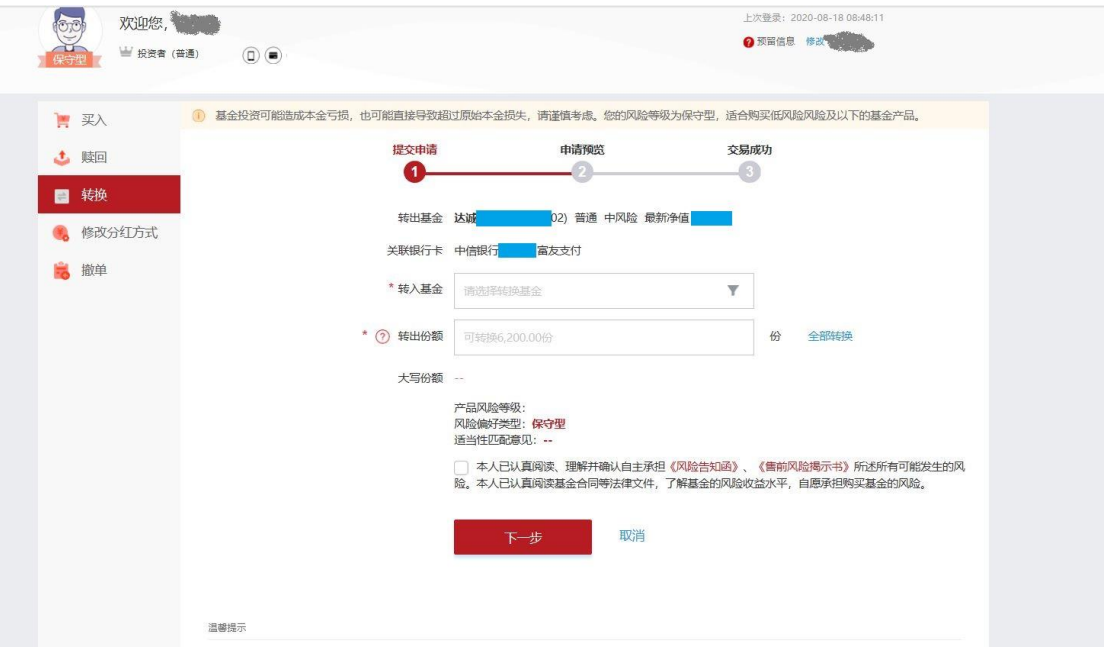

如下图所示,请您再次确认交易信息。转换申请成功后将进入确认界面。

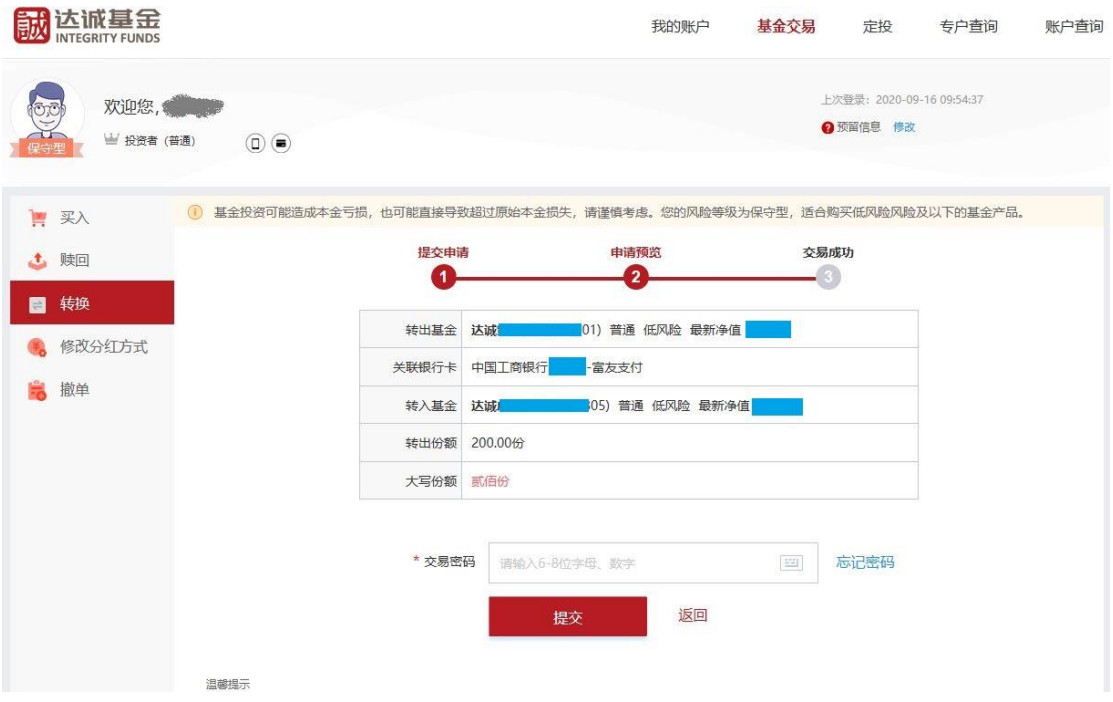

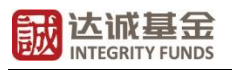

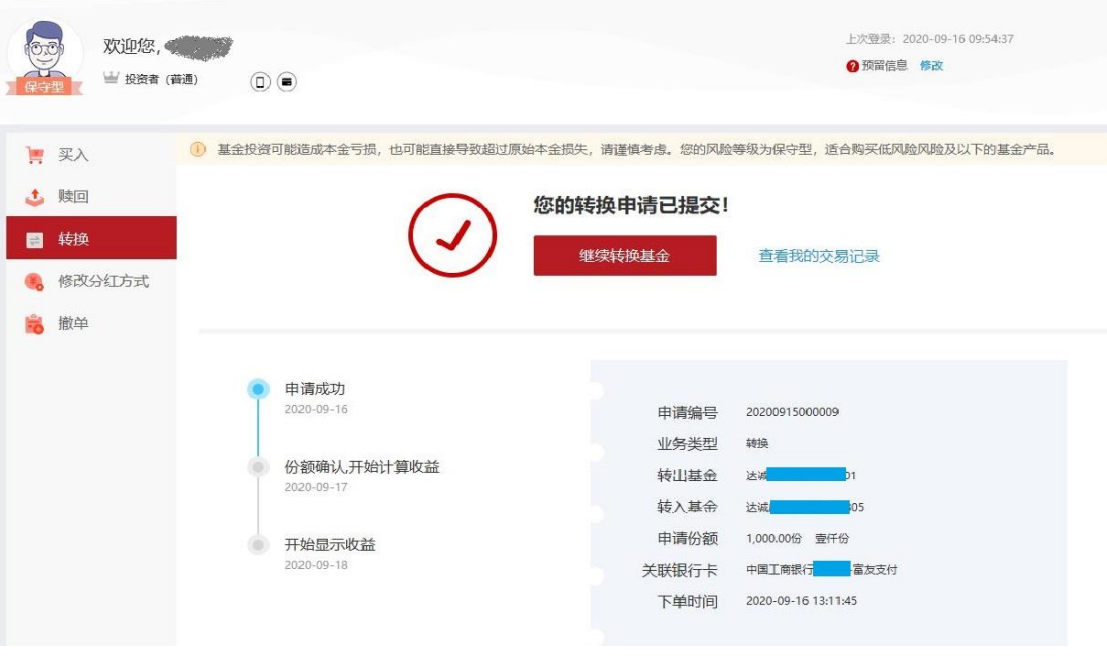

#### <span id="page-13-0"></span>5**、基金定投**

如下图所示,您可以通过点击页面上方"定投"进入"我的定投"界面查看您当前签订的定 投协议。您也可以通过点击"创建基金定投"签订新的定投协议。

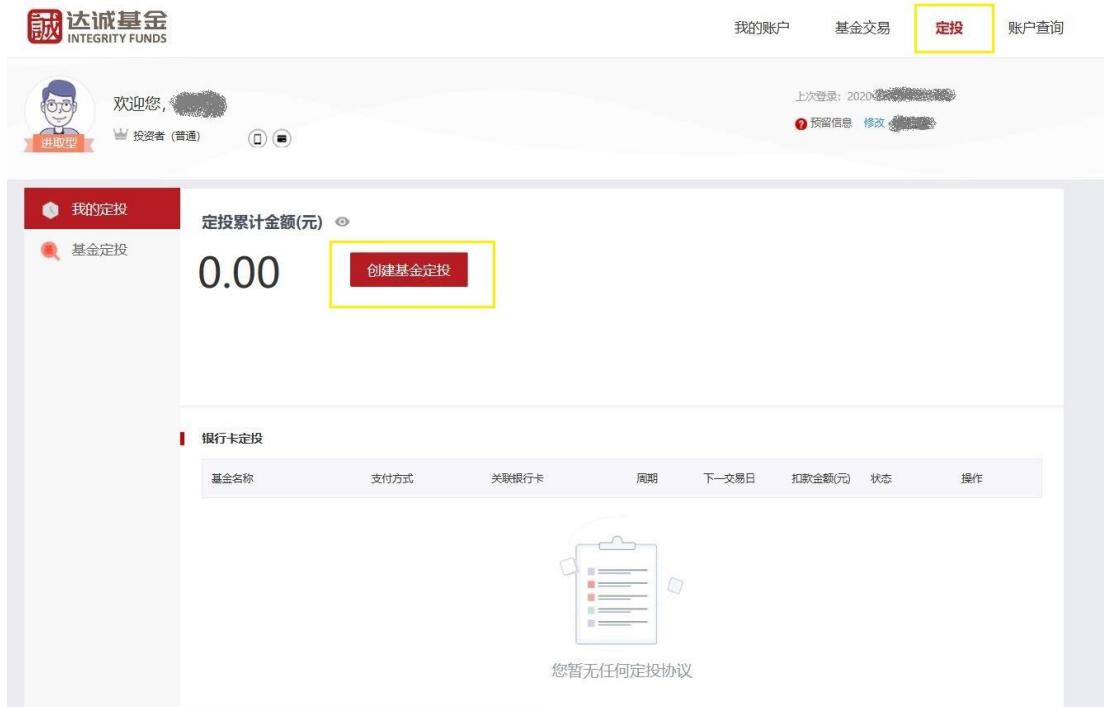

您可以根据自身投资需求,选择"投资周期"、"定投金额"。请您仔细阅读《定期定额投 资业务协议》及《售前风险揭示书》。定投协议签订成功后将于下一个工作日起开始生效。

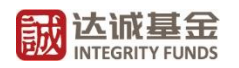

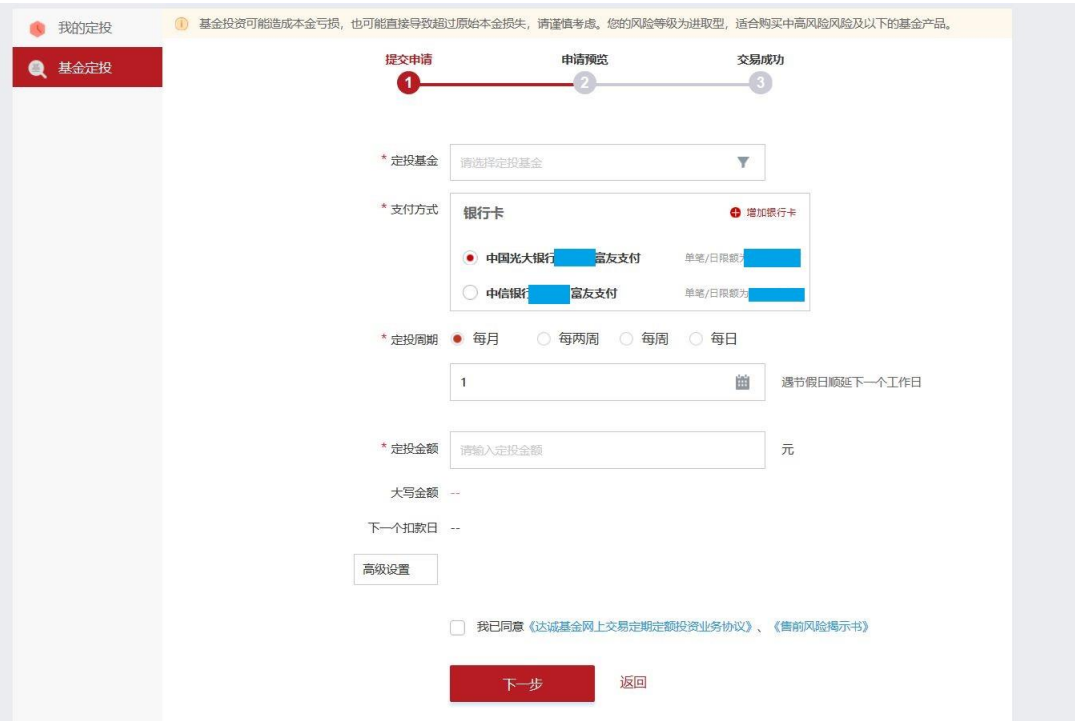

您还可以通过点击"高级设置",设定定投协议自动终止的条件等。

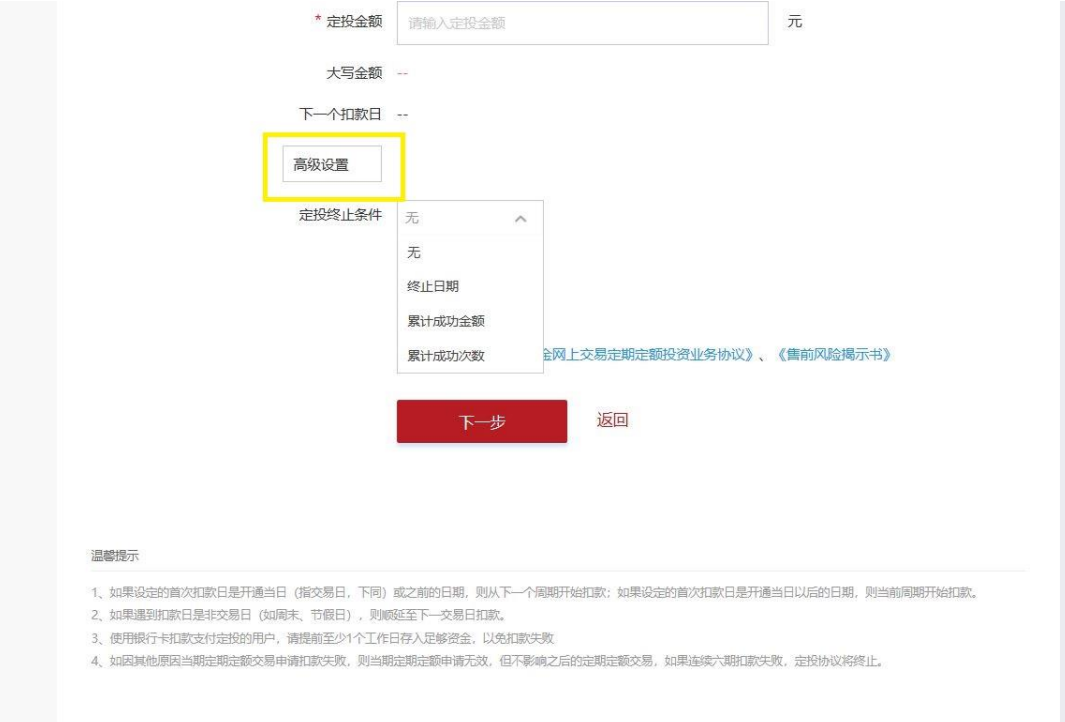

## <span id="page-14-0"></span>6**、分红方式修改**

您可以修改您当前持有的基金产品的分红方式,选择"现金红利"或"红利再投",具体以 基金产品合同内容为准。

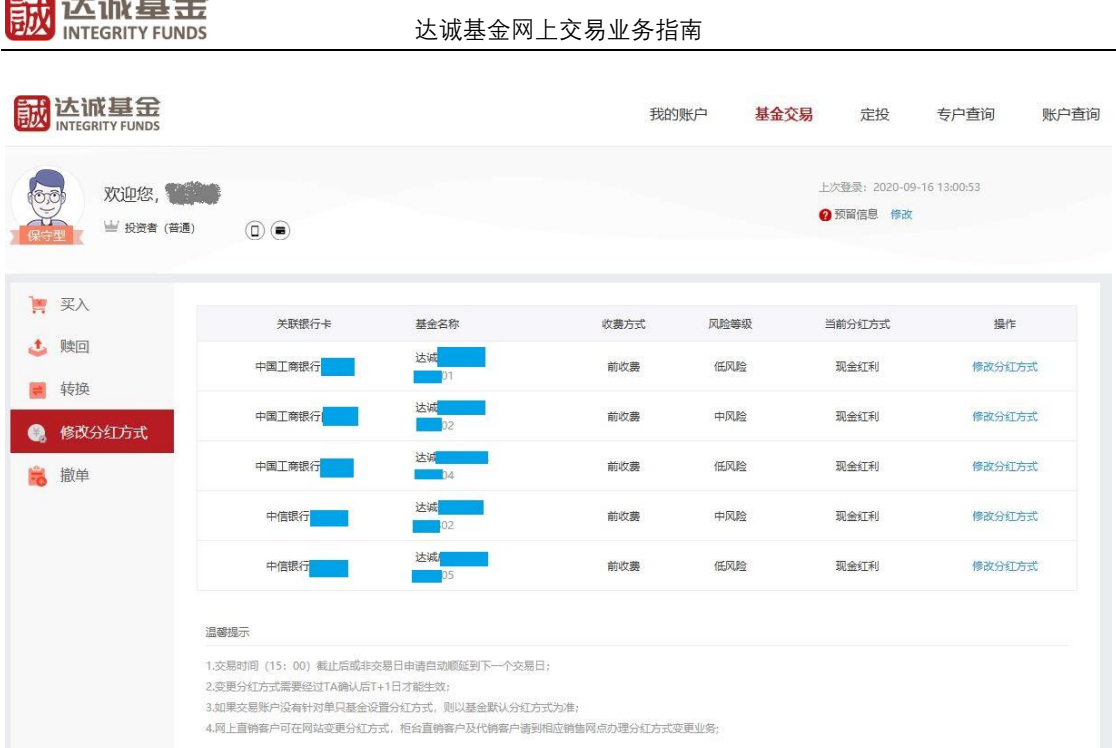

## <span id="page-15-0"></span>7**、撤单**

 $\begin{array}{c}\n\bullet & \bullet & \bullet & \bullet & \bullet & \bullet\n\end{array}$ 

您通过网上交易提交的各类交易申请(除认购外)于当前交易日的下午 15:00 截止, 当日 15:00 前您可以对当前交易日发起的交易进行撤销。认购申请一经受理则无法撤单。

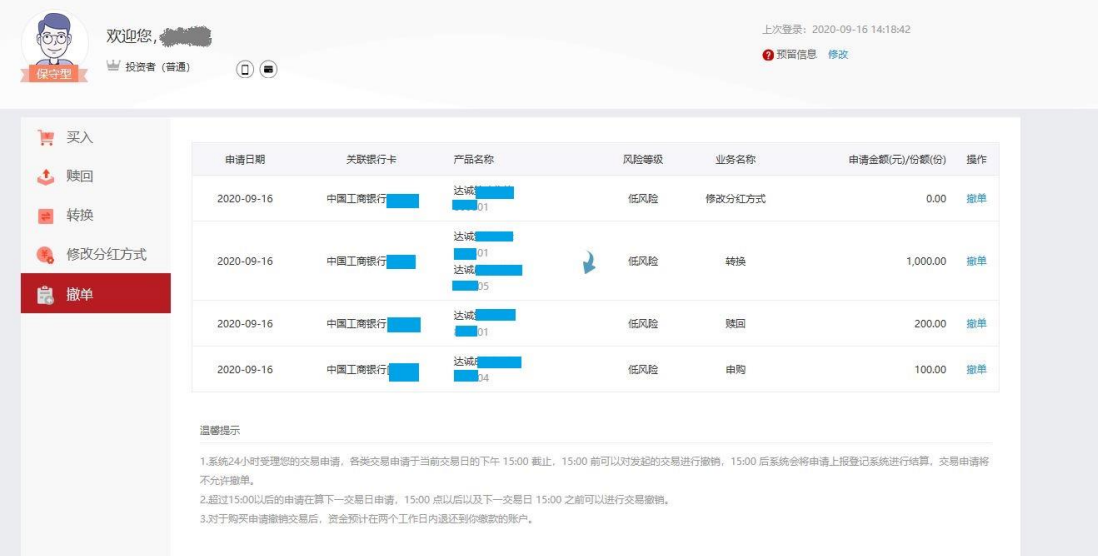

## <span id="page-15-1"></span>三、银行卡管理

## <span id="page-15-2"></span>1**、添加银行卡**

您可以点击下图标注处"添加银行卡"添加多张银行卡。详细步骤请参考本指南"一、新 客户手机注册、绑定银行卡"。步骤同上文["绑定银行卡"](#page-1-0)。

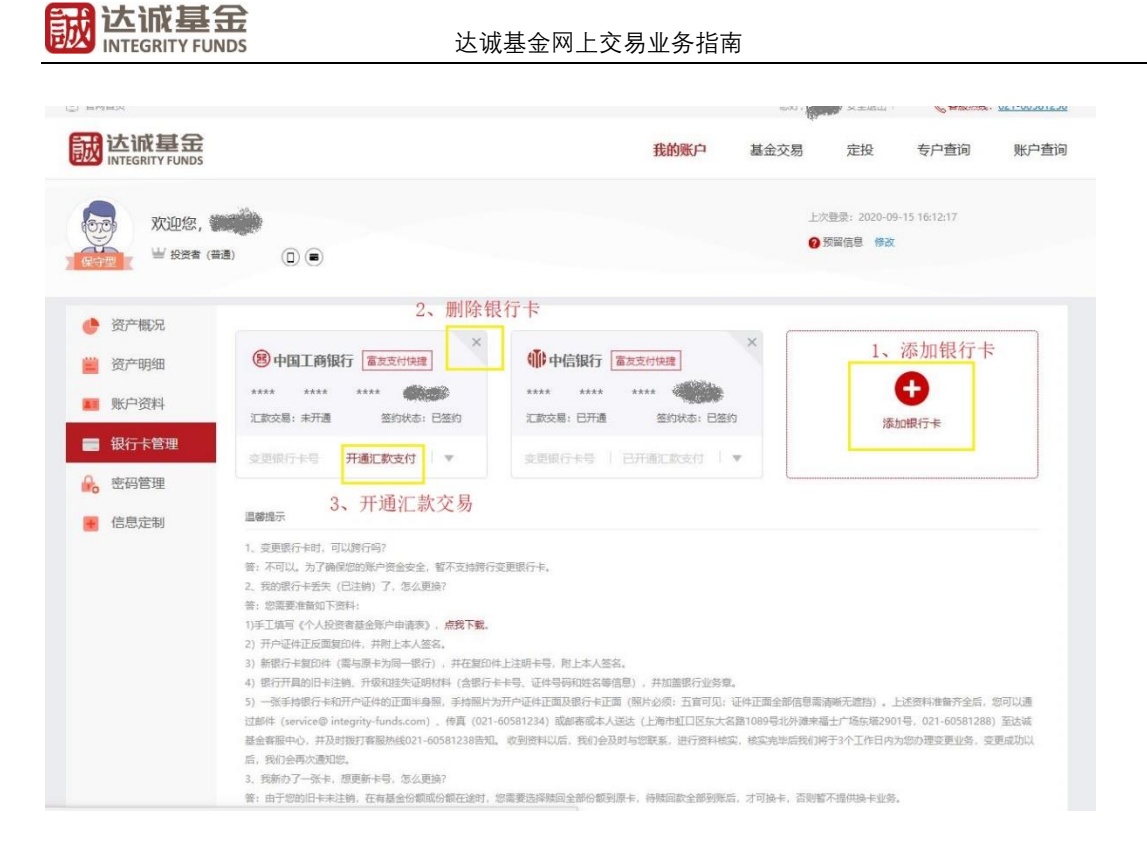

#### <span id="page-16-0"></span>2**、删除银行卡**

您可以在同时满足以下条件时,点击上图标注"X",输入交易密码删除您当前的银行 卡:(1)该银行卡无持有或在途的基金份额。(2)当前名下绑定有两个或以上银行账户。

#### <span id="page-16-1"></span>3**、开通汇款支付**

当您的申请购买金额超出该银行卡当日限额时,您可以如上图所示,点击"开通汇款 支付",输入交易密码开通汇款交易功能。

"汇款支付"是指您通过直销"网上交易"提交基金的认购/申购申请后,将认购/申 购资金通过本公司汇款交易业务所支持的预留银行卡直接转账汇款至我司指定收款账户, 完成产品认购/申购交易的业务模式。

使用"汇款支付",请您在开通银行卡"汇款支付"功能后,在购买界面"买入-支付 方式"中选择"汇款交易"。

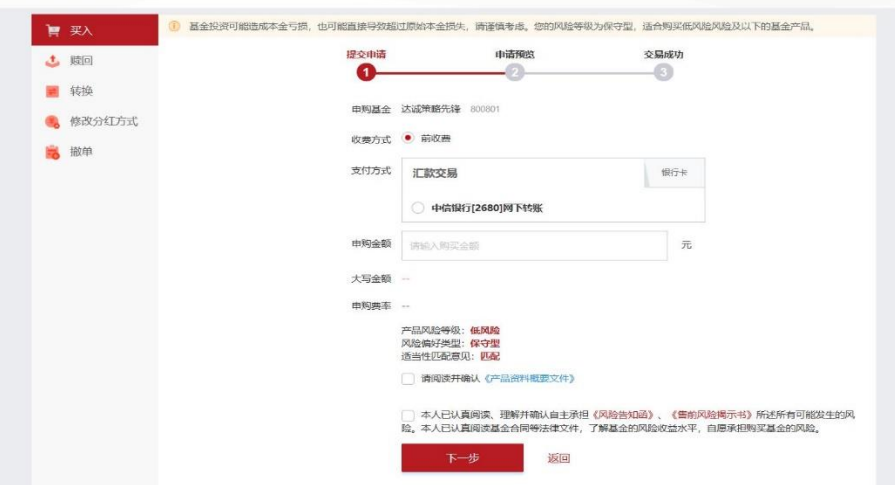

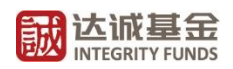

交易成功提交后,请您如下图所示,确认我司收款账户信息,并通过同一银行卡的网 上银行或银行柜台将资金于申请日 15:00 前(认购资金一般于 17:00 前)划转至该收款账 户。您也可以拨打客服热线 021-60581258 确认汇款交易具体操作。

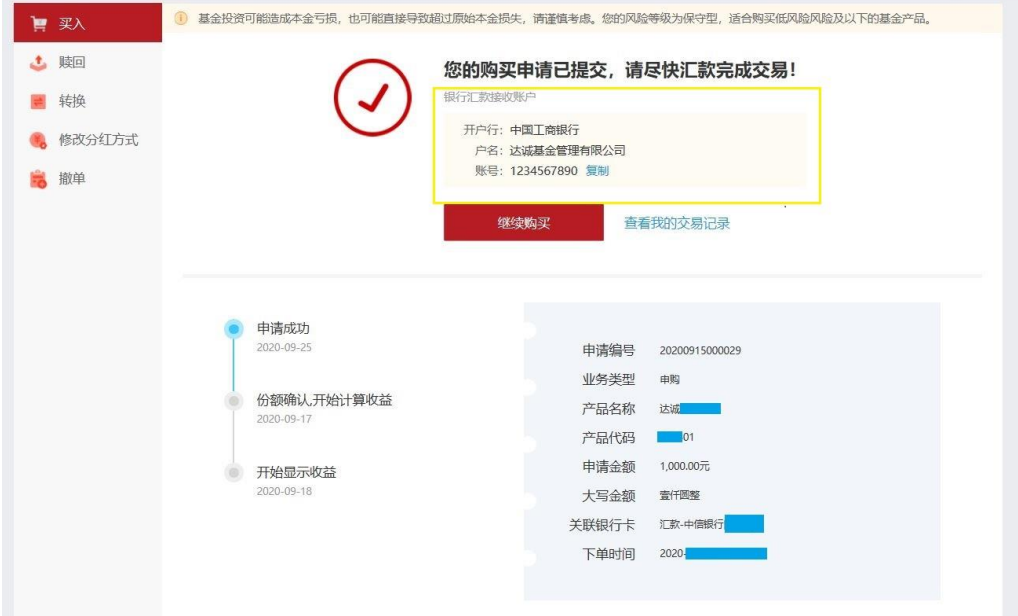

我司直销汇款账户信息如下:

账户户名:达诚基金管理有限公司 开户银行:中国工商银行上海虹口支行 银行账户:**1001252419200242617** 大额支付行号:**102290025241**

## <span id="page-17-0"></span>四、其他业务办理

#### <span id="page-17-1"></span>1**、登录密码找回**/**重置**

您可以在达诚基金登录界面点击图中标识的"忘记密码?"进行登录密码重置工作。

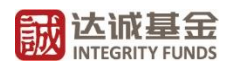

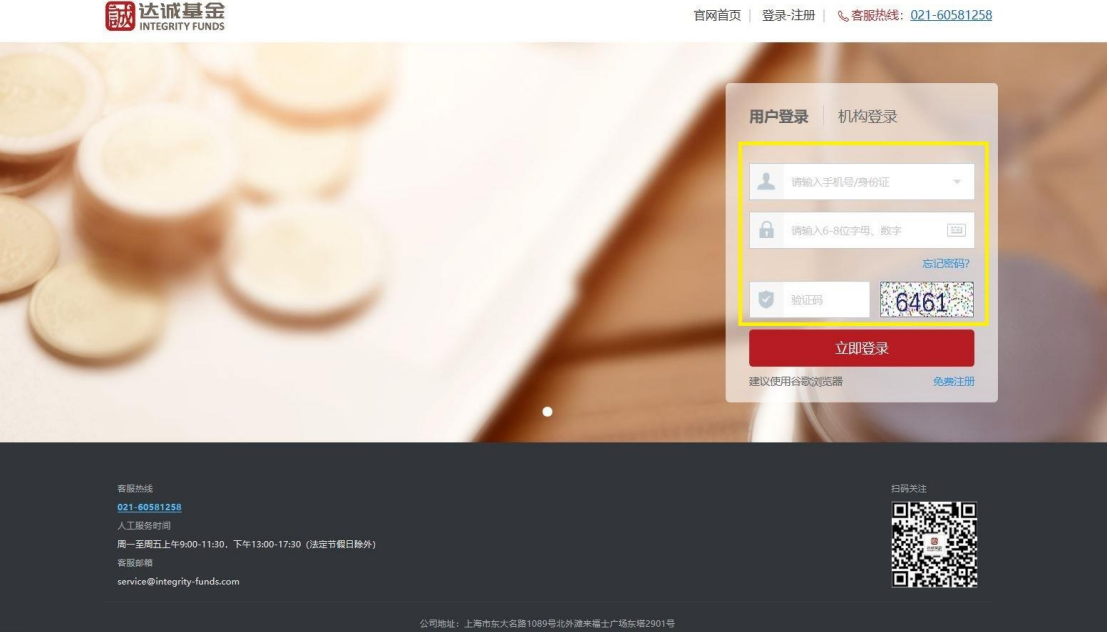

您可以选择直接通过手机号码找回,也可以通过您此前用于开户的银行卡信息进行找

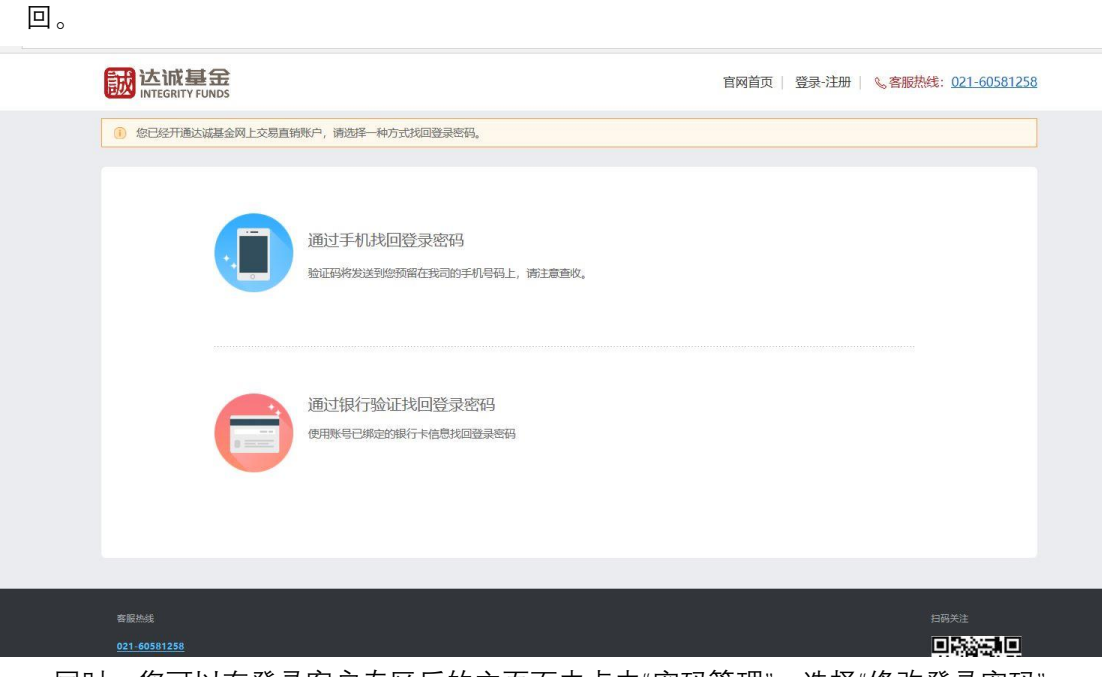

同时,您可以在登录客户专区后的主页面中点击"密码管理",选择"修改登录密码"。

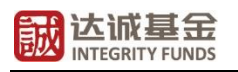

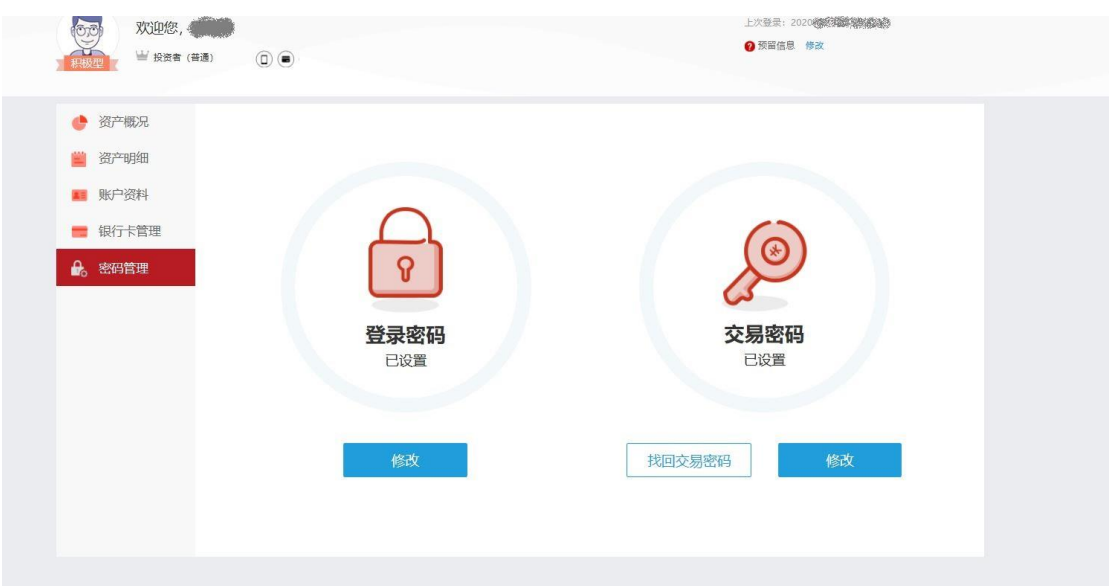

#### <span id="page-19-0"></span>2**、交易密码找回**/**重置**

您可以在登录客户专区后,在账户主页面中点击"密码管理",如上图所示点击"找回交易 密码",如下图所示通过验证您此前用于开户的银行卡信息进行交易密码重置。您也可以点 击"修改交易密码",通过输入原密码来进行交易密码重置。

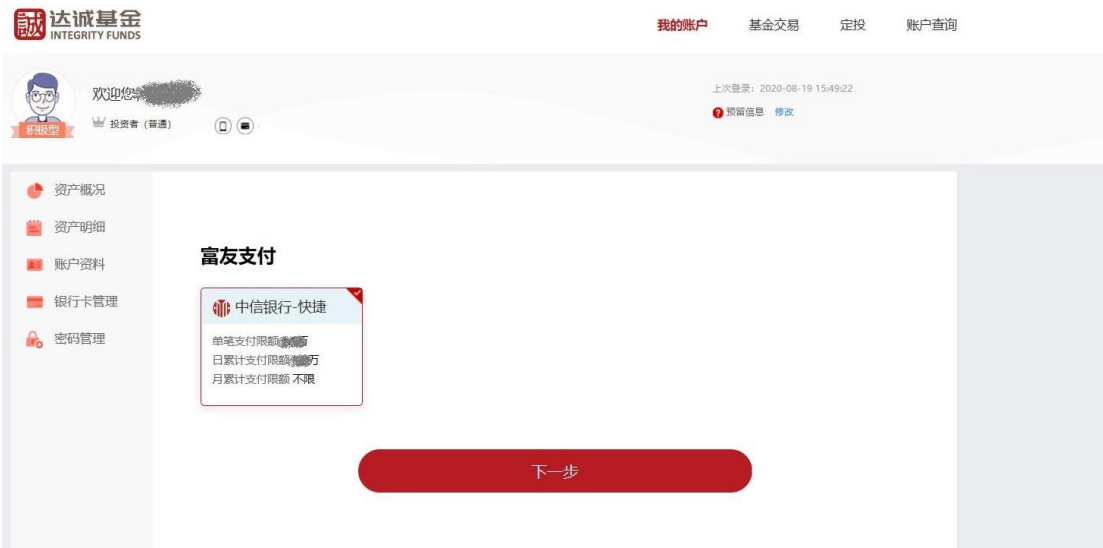

### <span id="page-19-1"></span>3**、信息定制**

您可以在登录客户专区后,在账户主页面中点击"信息定制",如下图所示按您的实际需 求选择定制短信及邮件并点击"保存"。我们将通过您账户预留的手机及邮箱地址为您发送相 应信息。

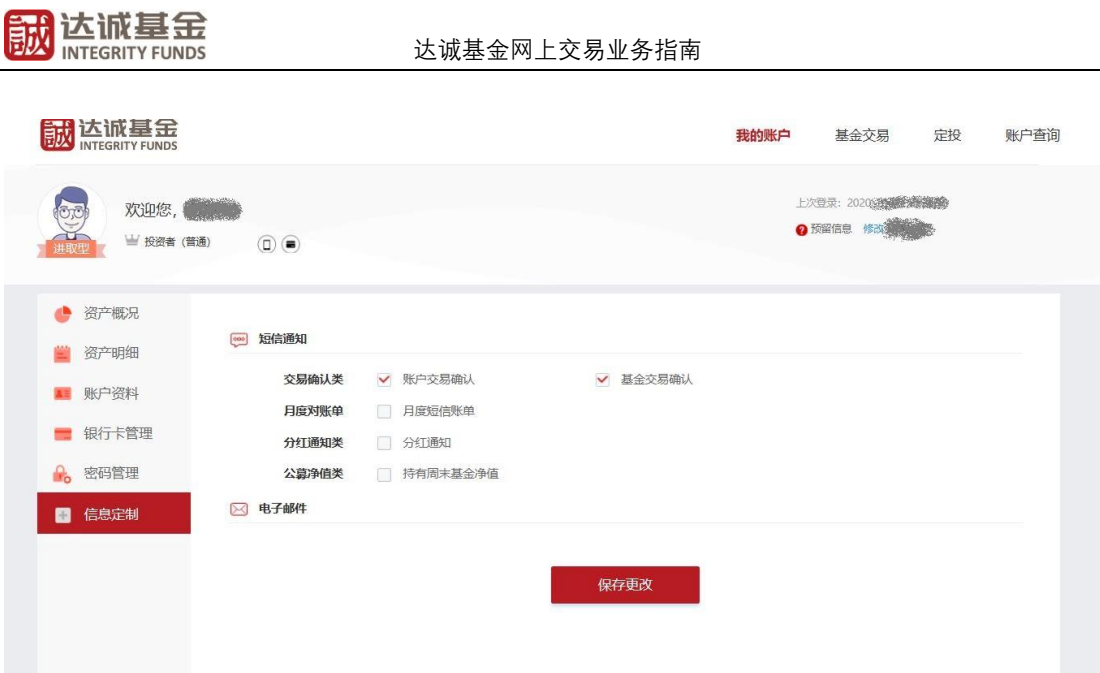

### <span id="page-20-0"></span>4**、注销基金账户**

我司网上交易暂不支持线上注销基金账户的操作,请您在确认名下无持有或在途份额后, 拨打我司客服热线 021-60581258 或发邮至我司客服邮箱"[service@integrity-funds.com](mailto:service@integrity-funds.com)"咨 询销户手续。